## **Microsoft Office Lens Scan Documents From Your Smartphone for Free**

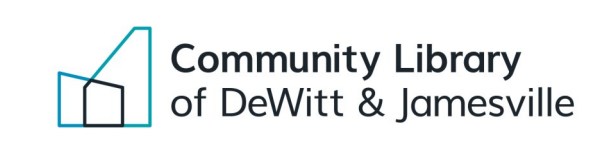

## **How to get started with Microsoft Office Lens:**

**Step 1:** Open the application store on your smartphone.

- If you have an iPhone it will be referred to as the "App Store:"
- If you have an Android it will be called the "Google Play Store:"

**Step 2:** In the search bar enter "Office Lens."

In the results you should see an application called

"Microsoft Office Lens " with the icon to the right.

 Tap on the icon and install the application. Once it has finished installing move on to the next step.

**Step 3: Open the application.** 

- You may be asked if you would like to let Office Lens access the files on your device. If so, tap "Allow" to continue.
- Furthermore, tap "Allow" to let Office Lens take pictures and record video.

**Step 4:** Next you should be greeted with this page:

Tap on the orange circle to continue.

**Step 5:** You should now be brought to the scanning page.

 Select the type of document that matches what you are trying to scan from the list on the bottom. For most situations selecting "document" is fine.

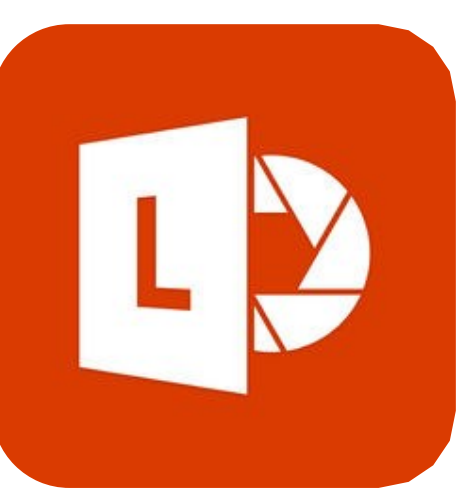

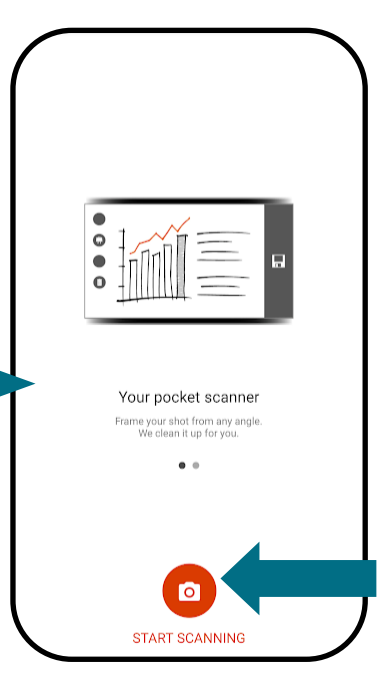

## **Microsoft Office Lens Scan Documents From Your Smartphone for Free**

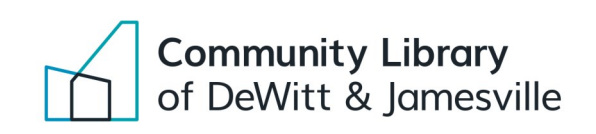

**Step 6:** Now you are ready to scan!

- Place your document on a clutter-free, flat surface.
- Make sure that the document itself is as flat as possible and is easily distinguishable from the surface it is placed on.

**Step 7:** Hold your device over the document you are scanning until an orange outline appears around the edges of the page on your device.

 Tap the orange and white circle to scan, similar to taking a normal photo.

**Step 8:** You should now see the scan the app has created.

- If you would like to adjust the outlines of the scan you can tap on the symbol that looks like this at the top of the screen: **17**
- Use your finger to drag and adjust the corners/edges until they are exactly where you want them. Tap done to move on to the final step.

**Step 9:** You will be brought to a screen that looks like this:

- Simply select which formats you would like to save your scanned document as.
- At the top of the screen you can enter a name for your document or leave the automatically generated name th app has created.
- Finally tap save and you are all set!

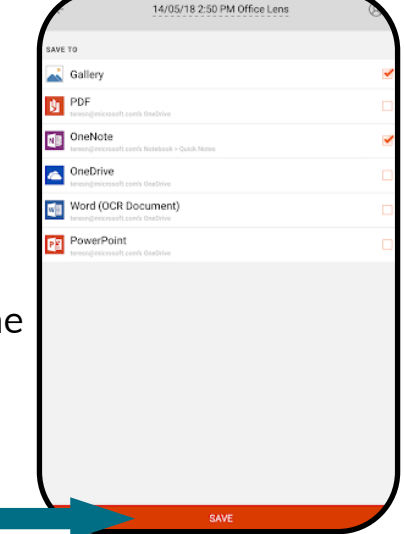

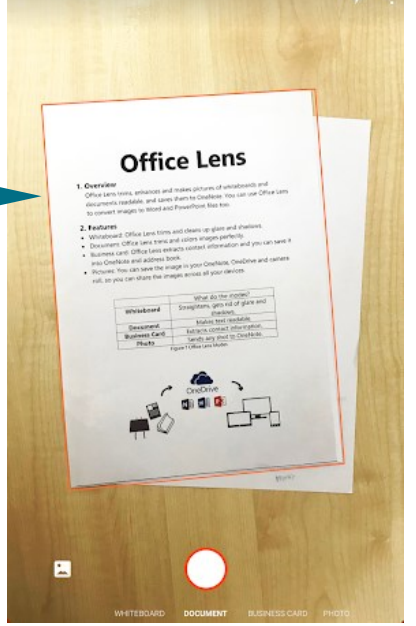